## **KFS Quick Reference Guide: Internal Billing**

**Instructions:** Use the following steps to charge another ISU department for goods or services. The **Internal Billing** is an intramural transaction that routes to the Fiscal Officer on the account being charged. Most intramural providers will use the Service Billing eDoc. See **Quick Reference Guide: Service Billing** for more information.

For information about **Correcting an Internal Billing**, go to the end of this document.

*Note***:** An asterisk (\*) denotes a required field.

1. Select **Internal Billing** under **Financial Processing** in the **Transactions** box.

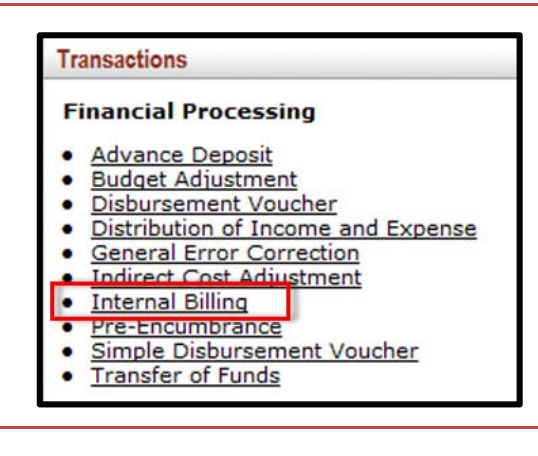

- 2. On the Internal Billing screen, type the service provider's name in the **Description** field and a business purpose of the transaction in the **Explanation** field.
- 3. Complete the required (\*) fields on the **Income** line in the **Accounting Lines** tab to indicate the account to receive the income. This is the selling account.

*Note***:** The **Income Object Code** must always be **0079 (intramural income)**.

4. Enter the **Amount** and click **Add** in the **Actions** box to record the transaction.

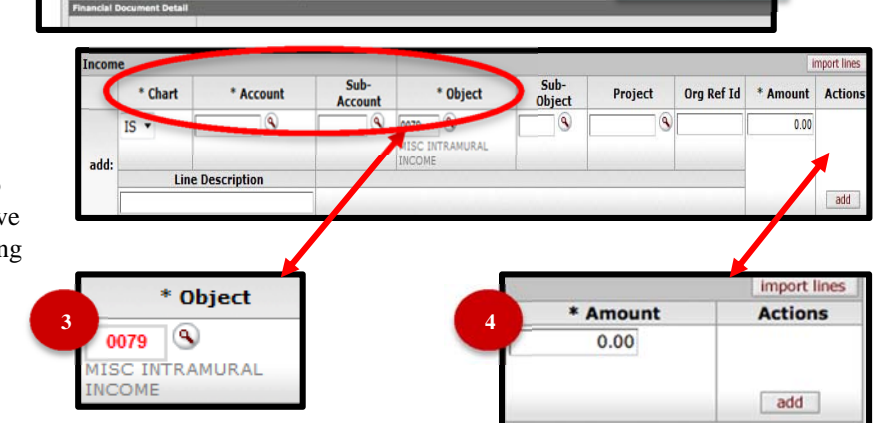

#### **IOWA STATE UNIVERSITY Information Technology Services**

# Kuali

\* Amount

Org Ref Id

mport lines

**Actions**  $0.00$ 

add

## **KFS Quick Reference Guide: Internal Billing**

Expense

add:

\* Chart

IS  $\frac{1}{2}$ 

\* Account

 $^{\circ}$ 

**Line Description** 

Sub-Account

 $^{\circ}$ 

\* Object Sub-Object

18

0499 9

**USC OTHER** 

Project

- 5. Complete the required fields on the **Expense** line to charge the account of the customer using an **Expense Object Code (0###)**.
- 6. Add items or services purchased to the **Line Description** box.

*Note***:** This is not a required field, but may be valuable information for the customer.

7. Click **Add** in the **Actions** box to record the transaction.

*Note***:** Repeat steps 5 – 7 to add charges for multiple customers.

*Note:* The **Items** tab is optional but can be used to provide detailed information to the customer about the charges.

8. Click the **Show** button to open the **Items** tab.

*Note:* If the **items tab** is not completed, you **must include** an attachment in the **Notes and Attachments** tab.

- 9. Complete required fields in **Items** line.
- 10. Click **Add** in the **Actions** box to record the transaction.

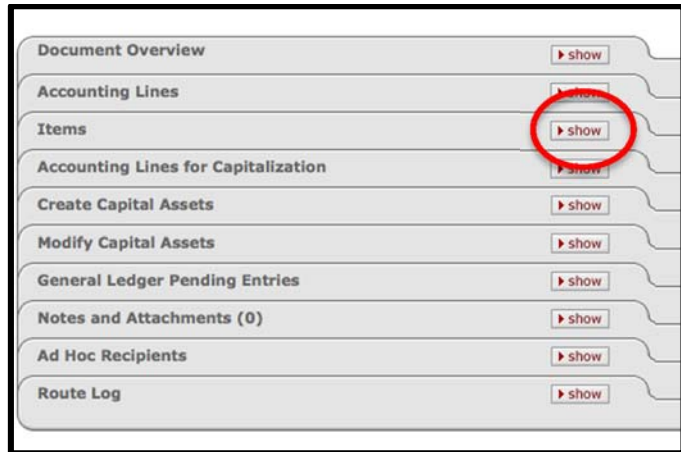

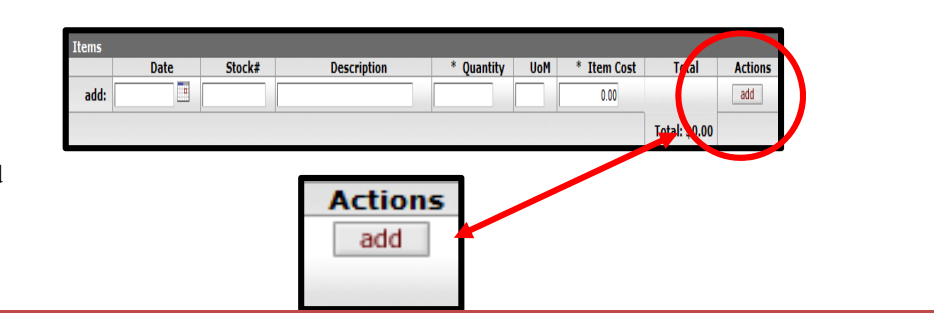

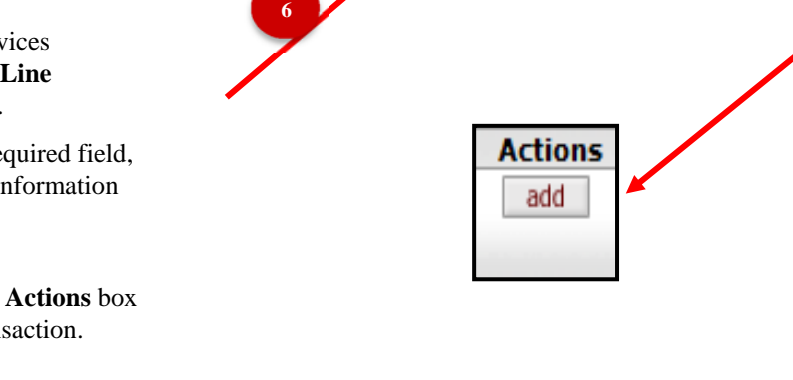

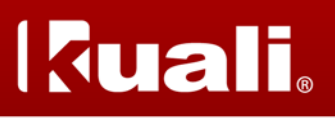

#### **KFS Quick Reference Guide: Internal Billing**

- 11. Click **Submit** and check for errors. The document is now en route to the Fiscal Officer(s) listed on the account(s).
- 12. Click **Close** to return to the **Main Menu**.

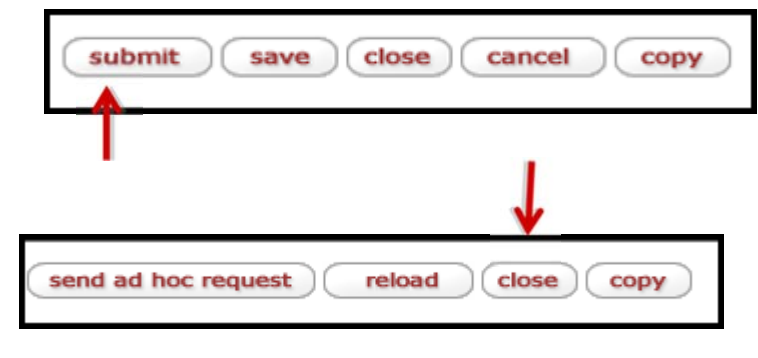

#### **Correcting an Internal Billing**

Use the table below as guidance when correcting an Internal Billing (IB) or Service Billing (SB) eDoc.

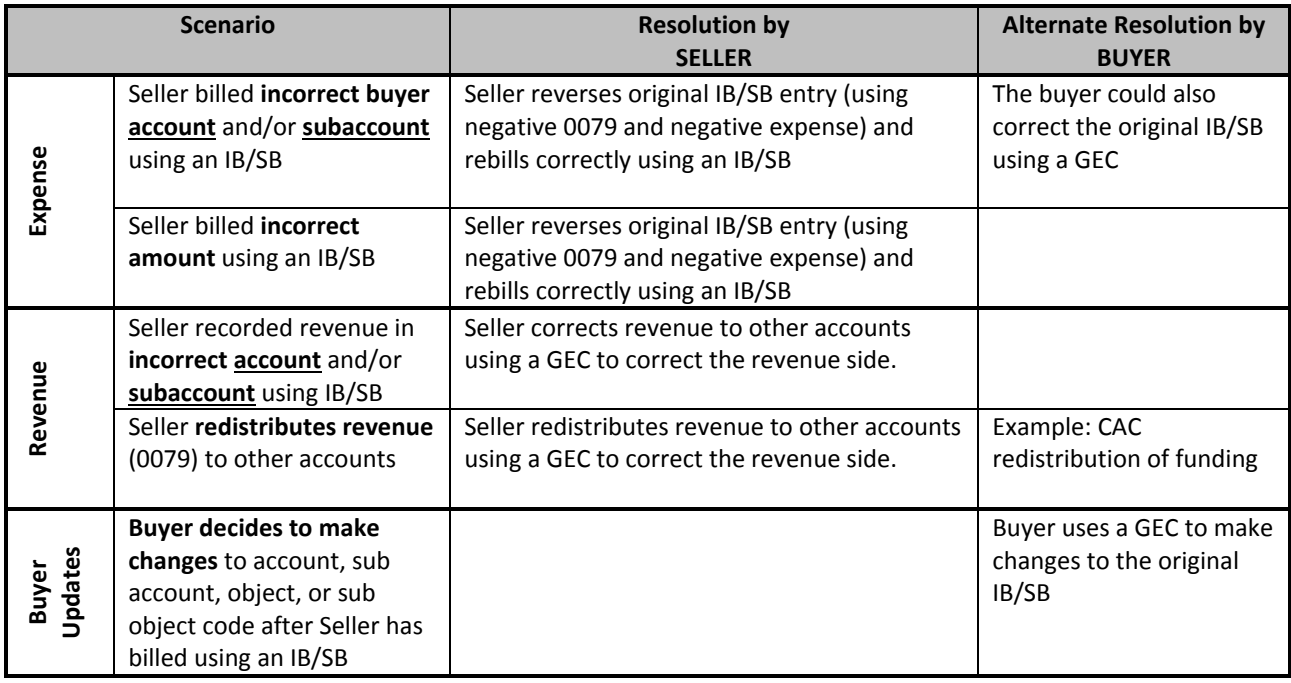

## **KFS Quick Reference Guide: Internal Billing**

#### **Importing Multiple Accounting Lines**

If entering multiple accounting lines in KFS, using the **IB Import Setup Sheet,** http://www.controller.iastate.edu/templates/universityforms.htm, will help expedite this process.

The **IB Import Setup Sheet** includes the required information for the IB eDoc in KFS.

**Please note**: if both sides (Income and Expense) have multiples lines, an import sheet for each side is required.

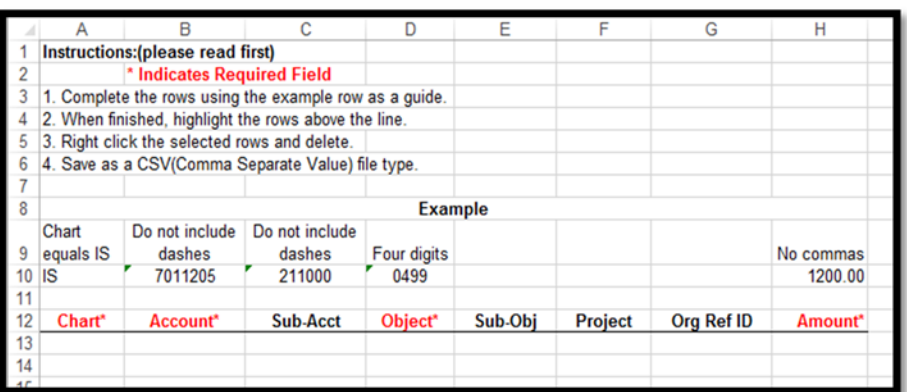

After entering all the accounting line information:

- 1. Delete the first 12 rows in the import sheet.
- 2. Save your document as a CSV file.
- 3. Start your IB eDoc in KFS, the import line function is located in the right side of the eDoc. After selecting the import lines, upload the saved CSV file.

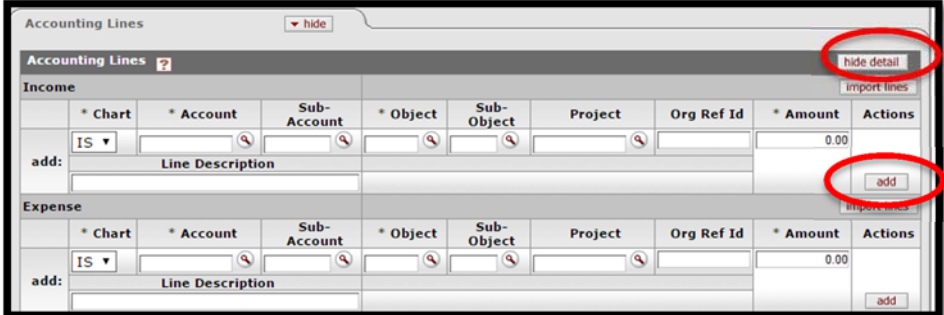

4. Click Submit and check for errors.